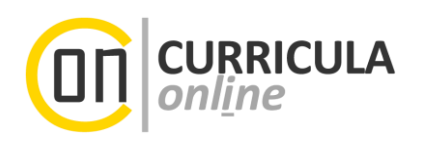

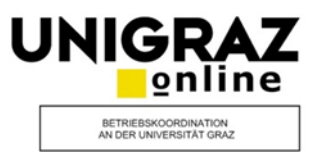

# **Hinweise zum Erfassen und Einreichen einer Abschlussarbeit in UNIGRAZonline**

# **Information für Studierende**

*Dieses Dokument richtet sich an Studierende der Universität Graz, die bereits eine Abschlussarbeit (Masterarbeit, Diplomarbeit, Dissertation) am Prüfungsamt (Dekanat) bzw. an der UNI for LIFE angemeldet haben und diese (in naher Zukunft) einreichen möchten.*

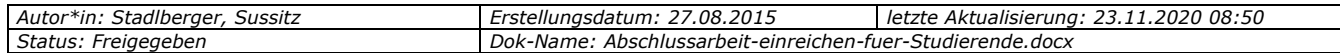

# **Inhaltsverzeichnis**

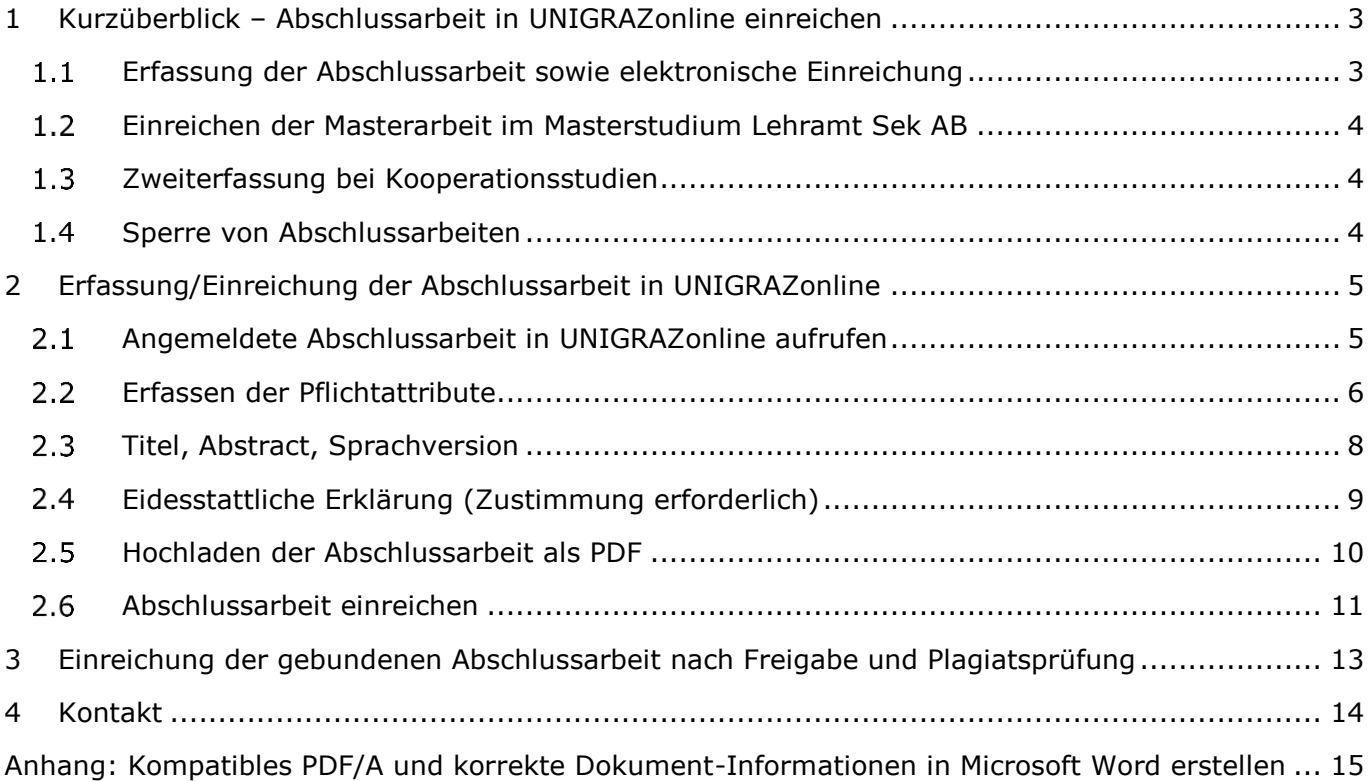

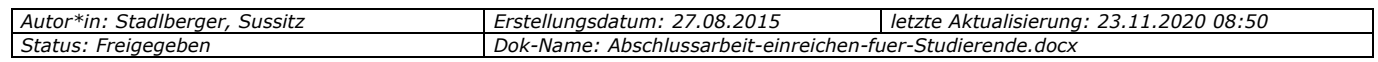

# <span id="page-2-0"></span>**1 Kurzüberblick – Abschlussarbeit in UNIGRAZonline einreichen**

*Hinweis zum Lesen des Dokuments: Für Studierende von Universitätslehrgängen ist ausschließlich die UNI for LIFE zuständig, die Angabe "Prüfungsamt (Dekanat)" bzw. "Fakultät" ist somit immer durch "UNI for LIFE" zu ersetzen.*

*Voraussetzung für die beschriebenen Schritte: Titel (Thema) <sup>1</sup> und Betreuer/in wurden bereits am Prüfungsamt (Dekanat)<sup>2</sup> bekanntgegeben.*

Bevor Sie Ihre gebundene Abschlussarbeit am Prüfungsamt (Dekanat) **zur Beurteilung einreichen** können, müssen Sie die unter Punkt 1.1 angegebenen Arbeitsschritte mit Ausnahme von Punkt 5 vollständig abgeschlossen haben.

Weitere spezifische Details Ihrer Fakultät<sup>3</sup> zum gesamten Ablauf erhalten Sie bei Ihrem zuständigen Prüfungsamt (Dekanat) auf der Homepage.

# <span id="page-2-1"></span>**Erfassung der Abschlussarbeit sowie elektronische Einreichung**

Folgende Arbeitsschritte sind **in UNIGRAZonline** notwendig, bevor Sie Ihre gebundene Arbeit am Prüfungsamt (Dekanat) zur Beurteilung einreichen können:

- (1) Geben Sie die Abstracts (Kurzfassungen) sowie weitere Kenndaten zu Ihrer Abschlussarbeit in der Applikation "Meine Abschlussarbeiten" auf der Startseite (Desktop) Ihres Studierenden-Accounts ein.
- (2) Laden Sie in der Erfassungsmaske für die Abstracts die **finale Version** Ihrer Abschlussarbeit als PDF/A <sup>4</sup> hoch. Das PDF muss der Version Ihrer gebundenen Abschlussarbeit entsprechen.
- (3) Reichen Sie anschließend die Abstracts der Abschlussarbeit (inkl. PDF/A der Abschlussarbeit) **in UNIGRAZonline** elektronisch ein (Button "Jetzt einreichen").
- (4) Nach der elektronischen Einreichung sind die eingereichten Angaben (Abstracts, Kenndaten) von Ihrer Betreuerin / Ihrem Betreuer in UNIGRAZonline freizugeben.
- (5) Ihre hochgeladene und in UNIGRAZonline eingereichte Abschlussarbeit (PDF/A) wird nach der Einreichung Ihrer gebundenen Arbeit am Prüfungsamt (Dekanat) einer Plagiatsprüfung unterzogen.

*Zur Wiederholung: Die Arbeitsschritte 1-4 sind vor dem Einreichen der gebundenen Exemplare am Prüfungsamt (Dekanat) abzuschließen.*

<sup>4</sup> *Ein PDF/A ist eine spezielle Version des PDF-Formats. Siehe auch Anhang (letzte Seite) dieses Dokuments.*

| Stadlberger,<br>Sussitz<br>Autor*in: | .08.2015<br>Erstellungsdatum                                      | 23.11.2020 08:50<br>letzte Aktualisierung: |
|--------------------------------------|-------------------------------------------------------------------|--------------------------------------------|
| Status:<br>-reiaeaeben               | Dok<br>Abschlussarbeit-einreichen-fuer-Studierende.docx<br>-Name. |                                            |

<sup>&</sup>lt;sup>1</sup> Der "Titel" einer Abschlussarbeit wird häufig auch als "Thema" der Abschlussarbeit bezeichnet. Es gibt keinen inhaltlichen *Unterschied der beiden Begriffe in UNIGRAZonline und in diesem Dokument.*

<sup>2</sup> *An der SOWI-Fakultät wird das Dekanat "Student Services Center" genannt. Für Studierende von Universitätslehrgängen ist wie eingangs erwähnt die UNI for LIFE zuständig.*

<sup>3</sup> *Siehe Fußnotenhinweis Nr. 2 oben.*

#### <span id="page-3-0"></span>**Einreichen der Masterarbeit im Masterstudium Lehramt Sek AB**

Bezüglich der Masterarbeit im Masterstudium Lehramt Sek AB beachten Sie bitte auch die Informationen auf der Website des Prüfungsreferats für Lehramtsstudien:

<https://lehramtsstudien.uni-graz.at/de/das-lehramtsstudium/studienabschluss-master/masterarbeit/>

Die allgemeine Homepage des *Prüfungsreferats für Lehramtsstudien* erreichen Sie unter dem nachstehendem Link:

<span id="page-3-1"></span><https://lehramtsstudien.uni-graz.at/de/>

#### **Zweiterfassung bei Kooperationsstudien**

**NAWI-GRAZ-Studierende mit Hauptzulassung an der Universität Graz**: Wenn Sie Ihre Abschlussarbeit im Rahmen eines NAWI-GRAZ-Studiums erstellt haben **UND** Ihre Betreuerin / Ihr Betreuer von der Technischen Universität Graz (TUG) stammt:

Bitte erfassen Sie die Arbeit **auch** im System der TUG (TUGonline) und lassen Sie diese von der TUG-Betreuerin/dem TUG-Betreuer freigeben.

Die Schritte 1-4 sind folglich sowohl in UNIGRAZonline als auch in TUGonline verpflichtend durchzuführen. Für die Plagiatsprüfung (Schritt 5) ist aber ausschließlich die Universität Graz zuständig.

#### <span id="page-3-2"></span>1.4 Sperre von Abschlussarbeiten

Gem. § 86 Abs. 2 UG können Studierende den Ausschluss der Benützung der am Dekanat/Bibliothek abgelieferten Exemplare der Abschlussarbeit für längstens fünf Jahre nach der Abgabe beantragen. Die Sperre ist **nicht in UNIGRAZonline, sondern direkt am Prüfungsamt (Dekanat)** zu beantragen. Die formalen Bedingungen (z. B. Antragsformular) für eine Sperre finden Sie auf den einschlägigen Webseiten Ihrer Fakultät.

Geben Sie den **Sperrantrag** bei der Einreichung Ihrer Abschlussarbeit in der geforderten Form am Prüfungsamt (Dekanat) bekannt. Wird die Sperre genehmigt, werden die Sperrdaten vom Prüfungsamt (Dekanat) in UNIGRAZonline hinterlegt und automatisch an die Universitätsbibliothek weitergeleitet. Ihre Abschlussarbeit ist innerhalb der genehmigten Sperrfrist nicht zugänglich.

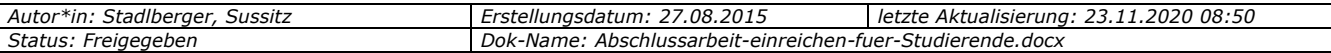

# <span id="page-4-0"></span>**2 Erfassung/Einreichung der Abschlussarbeit in UNIGRAZonline**

*Voraussetzung: Titel (Thema) und Betreuer/in wurden bereits am Prüfungsamt (Dekanat) bekanntgegeben.*

# <span id="page-4-1"></span>**Angemeldete Abschlussarbeit in UNIGRAZonline aufrufen**

(1) Filtern Sie nach der Applikation "Meine Abschlussarbeiten" (1). Der Übersichtlichkeit halber ist es möglich, diese Applikation durch Anklicken der drei Punkte (2) Ihren Favoriten hinzuzufügen (3).

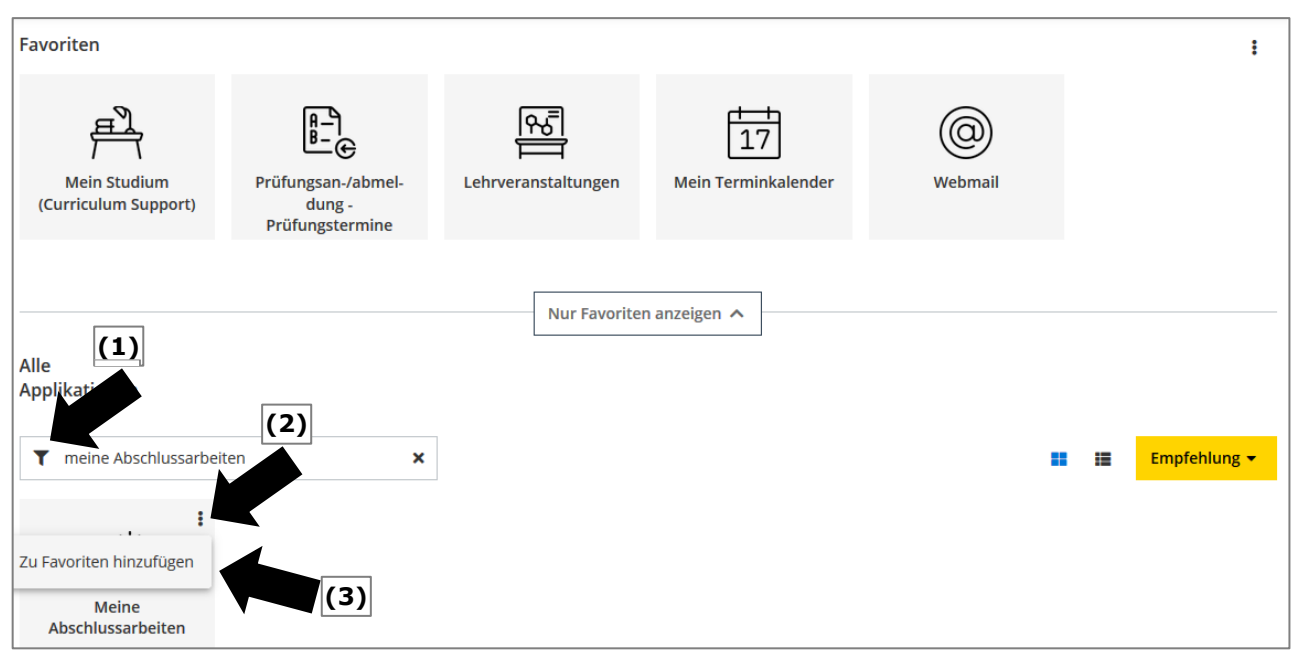

(2) Durch einen Doppelklick auf die Applikation "Meine Abschlussarbeiten" gelangen Sie zu den am Dekanat erfassten Grunddaten Ihrer bereits angemeldeten Abschlussarbeit.

Bitte beachten Sie die immer wiederkehrenden System-Informationen, welche Ihnen bei der schrittweisen Bedienung dieser Applikation behilflich sein werden.

Durch Anklicken des Titels Ihrer angemeldeten Abschlussarbeit, beginnen Sie mit dem Einreichprozess.

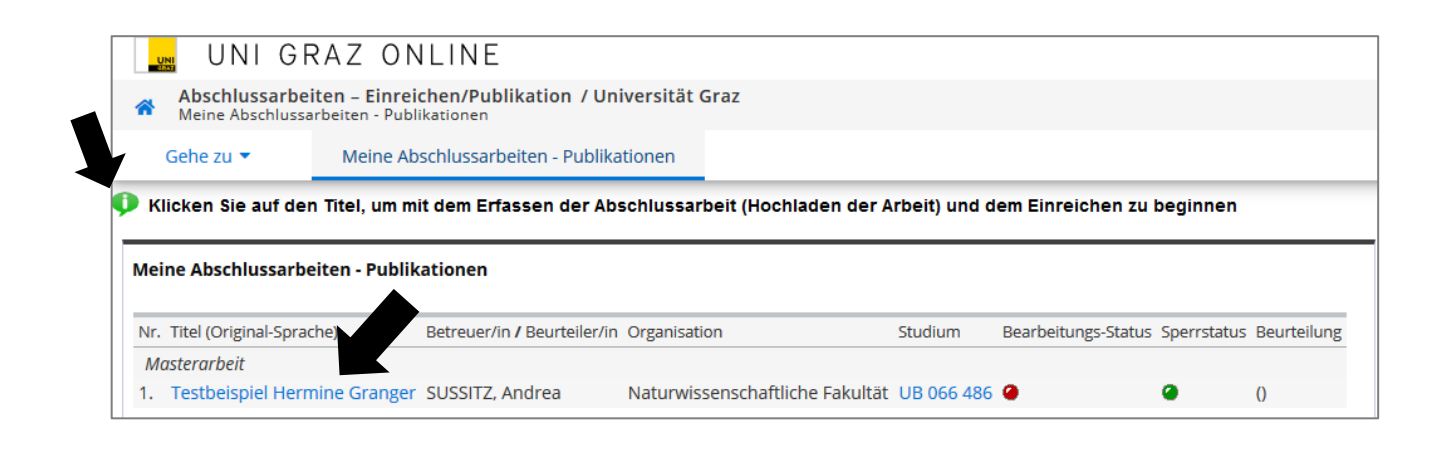

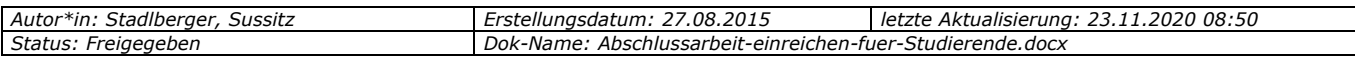

(3) Die "Dropdown Pfeile" weisen darauf hin, dass eine Auswahl / Aktion möglich ist. Wechseln Sie hier in den Bearbeitungsmodus, indem Sie auf "Bearbeiten" klicken:

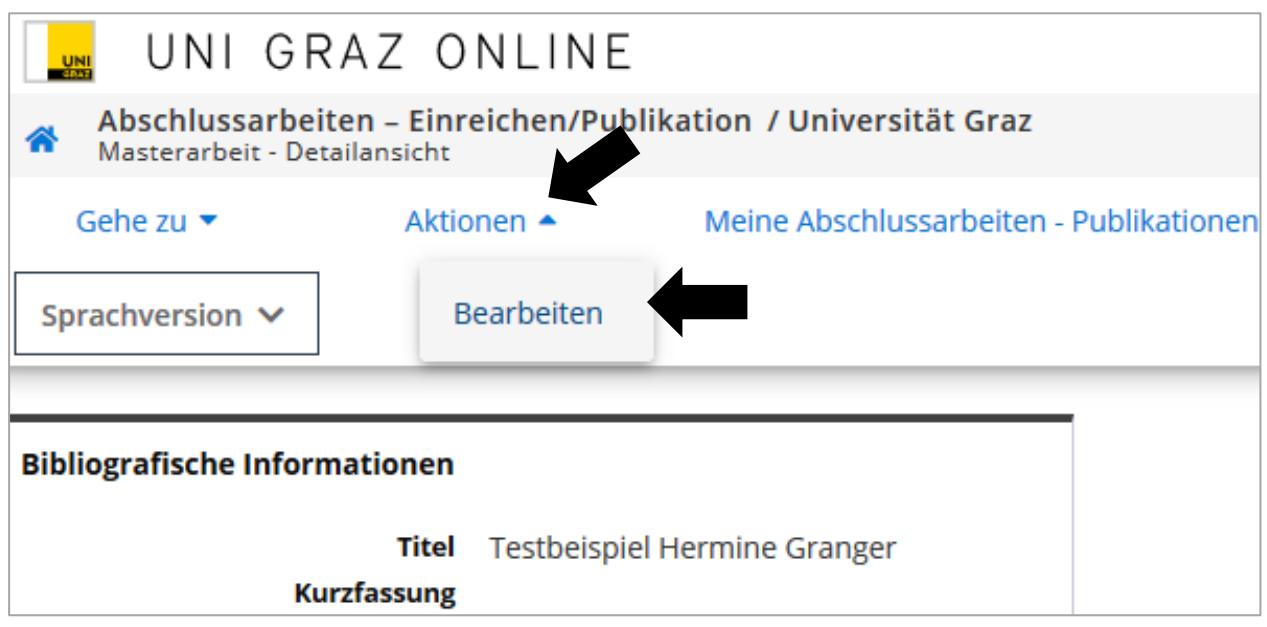

### <span id="page-5-0"></span>**Erfassen der Pflichtattribute**

(1) Falls Sie alleinige/r Autor/in Ihrer Abschlussarbeit sind, übergehen Sie diesen Abschnitt der Erfassung.

Gibt es jedoch mehrere Co-Autor/innen, d. h. Ihr Thema wurde an zwei oder mehrere Studierende zur Bearbeitung vergeben, so ist die Arbeit von jeder Autorin/jedem Autor getrennt einzureichen. Geben Sie - nur in diesem speziellen Fall - jeweils Ihre Kollegin/Ihren Kollegen mittels "Neu hinzufügen" unter den "Co-AutorInnen" an.

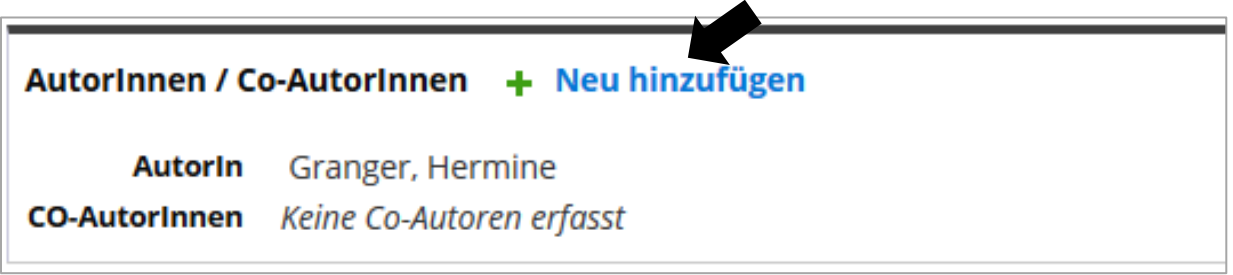

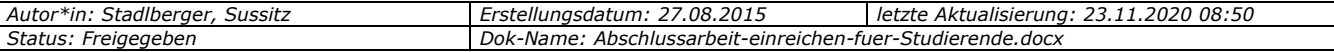

Wählen Sie den "Autoren-Typ" aus (1). Handelt es sich um einen Co-Autor (intern) geben Sie im Suchfeld den Namen ein und klicken auf "Suchen" (2). Die entsprechende Person wird mit einem grünen "+" versehen aufgelistet, welche nun durch Anklicken des Namens vom System übernommen wird (3). Die Auswahl wird sofort unter "Autorname" angezeigt. Durch "Speichern und Schließen" (4) beenden Sie diesen Punkt.

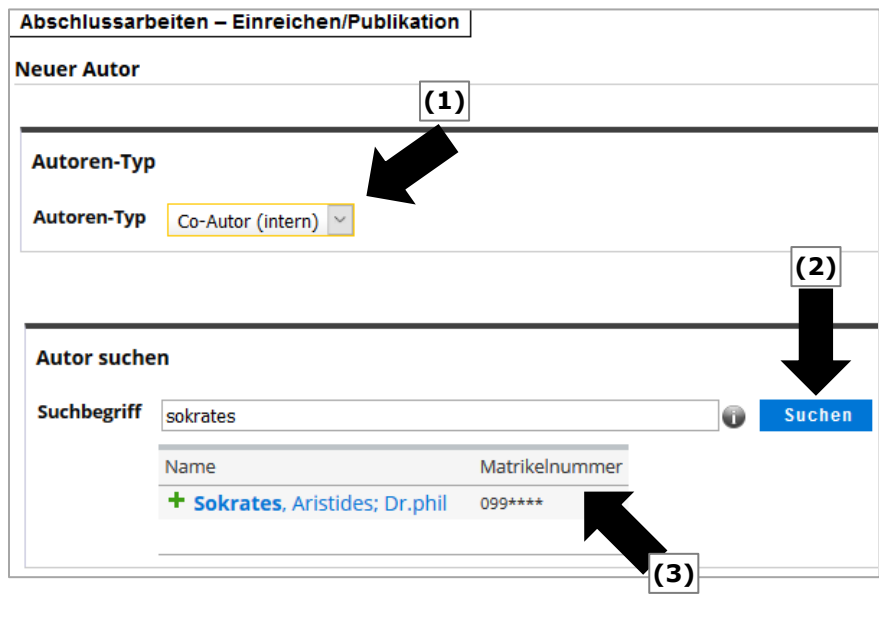

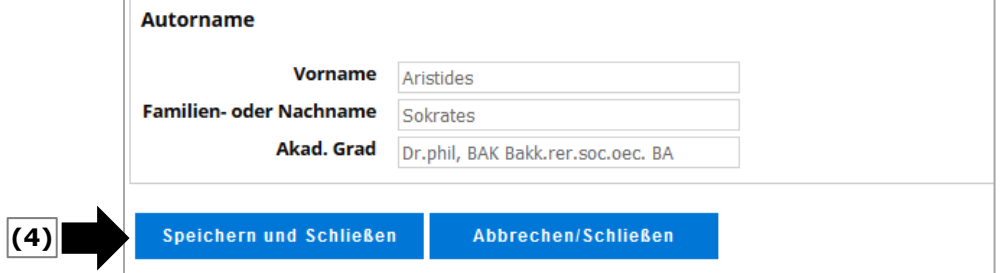

(2) Sie beginnen nun mit der Erfassung der eigentlichen Pflicht-Attribute Ihrer Abschlussarbeit.

Die Pflicht-Attribute sind in der "Check-Liste zur Einrichtung der Abschlussarbeit" (siehe Abb. unten) mit einem "roten x" gekennzeichnet und informieren Sie darüber, was von Ihnen selbst zu erfassen ist (1).

Die bereits zu Beginn mit einem grünen Häkchen markierten Pflichtfelder wurden automatisiert aus Ihrer Themenanmeldung am Dekanat (Prüfungsamt) übernommen.

Durch den Klick auf den Link neben dem "roten x", gelangen Sie direkt zur Eingabemaske des jeweiligen Pflicht-Attributs. Es gilt, alle Pflicht-Attribute so zu erfassen, dass beim jeweiligen Speichervorgang ein grünes Häkchen erscheint. Nur wenn alle "roten x-Felder" richtig erfasst sind, wird der Button "Jetzt einreichen" (2) aktiviert bzw. für Sie auswählbar.

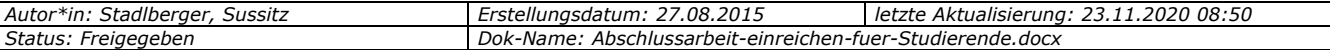

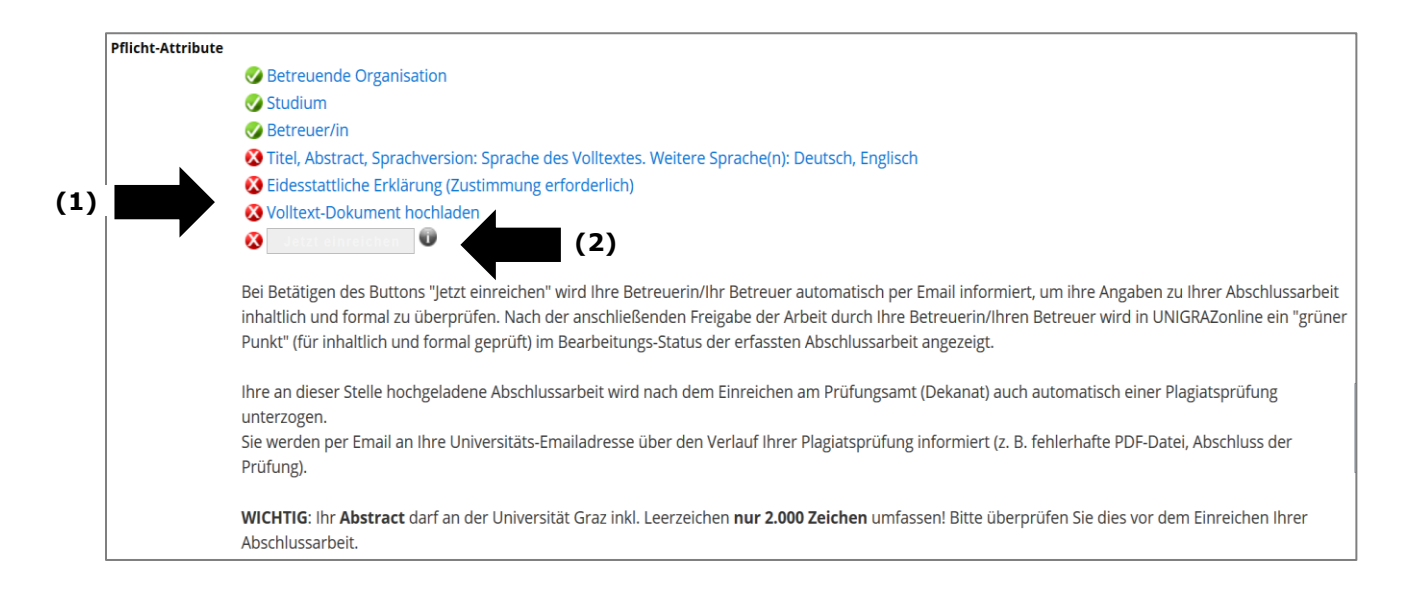

#### <span id="page-7-0"></span>**Titel, Abstract, Sprachversion**

(1) Benötigen Sie eine weitere Sprachversion zu den voreingestellten (D, E), dann fügen Sie eine zusätzliche Sprachversion mittels "Neu hinzufügen" hinzu (1). Anschließend betätigen Sie das Bleistiftsymbol (2) und befüllen die vorgegebenen Felder (Titel, Abstract, Schlagwörter) und beenden diesen Eintrag mit "Speichern und Schließen". Bitte wiederholen Sie diese Schritte für das Ausfüllen der Englischen Sprachversion (3) und beachten Sie in jeder Spalte die maximale Zeichenangabe.

Das Häkchen "Sprache des Volltextes" (4) ist unbedingt bei jener Sprache zu setzen, in der die Abschlussarbeit verfasst ist. Ansonsten kann dieser Punkt nicht abgeschlossen werden.

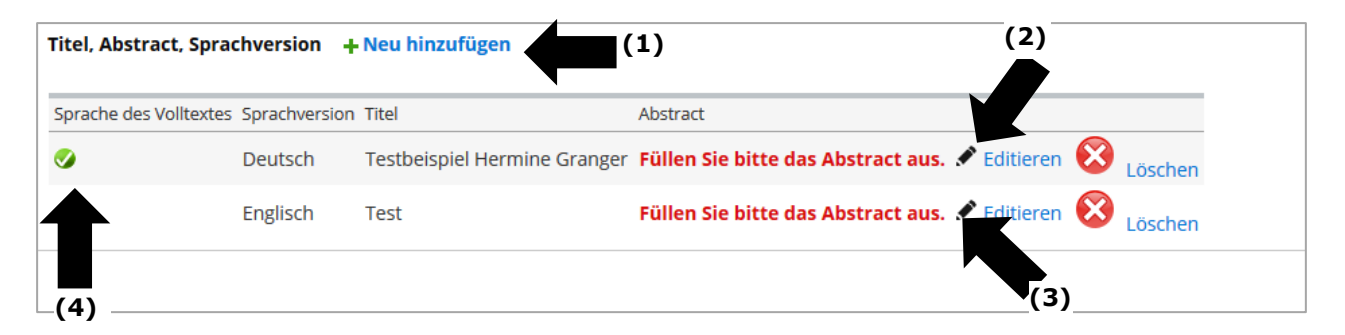

Kontrollieren Sie den **Titel Ihrer Abschlussarbeit**. Dieser muss exakt mit dem Titel des gebundenen bzw. am Prüfungsamt (Dekanat) eingereichten Exemplars übereinstimmen.

- (2) Regelungen für **Änderungen des Titels/Themas der Abschlussarbeit**: Erkundigen Sie sich bitte vor dem elektronischen Einreichen bei Ihrem Prüfungsamt (Dekanat), welche formalen Kriterien im Falle einer Themenänderung zu erfüllen sind, z. B.:
	- Im Regelfall muss das geänderte Thema zuerst offiziell genehmigt werden.
	- Es wäre auch möglich, dass Änderungen nur vom jeweiligen Prüfungsamt (Dekanat) durchgeführt werden dürfen.

*Wichtig: Bitte erfassen Sie keine Absätze im Feld Titel. Dies führt zu Fehlern im Rahmen der Plagiatsprüfung.*

*Passen Sie bei Titeländerungen auch den englischen Titel an!*

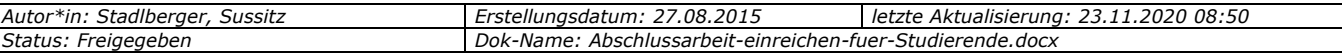

- (3) Geben Sie eine Kurzfassung (Abstract) Ihrer Abschlussarbeit ein. Das Abstract darf entgegen der UNIGRAZonline-Vorgabe maximal 2.000 Zeichen inkl. Leerzeichen enthalten. Mehr als 2.000 Zeichen verhindern das Hochladen der Abschlussarbeit zur Plagiatsprüfung.
- (4) Sollten Sie Ihre Arbeit nicht in Deutsch oder Englisch verfasst haben, müssen Sie neben den jedenfalls pflichtigen Sprachen "Deutsch" und "Englisch" eine dritte Sprachversion anlegen und mit "Sprache des Volltextes" markieren.

#### <span id="page-8-0"></span>**Eidesstattliche Erklärung (Zustimmung erforderlich)**

Bitte lesen Sie die Punkte 1 – 5 im System aufmerksam durch. Indem Sie auf den blau hinterlegten "Zustimmen-Button" klicken nehmen Sie den Inhalt dieses Punktes zur Kenntnis und stimmen zu. Es erscheint neben Ihrem Namen, das Datum Ihrer Zustimmung. Diese Zustimmung muss jedenfalls gegeben werden.

<span id="page-8-1"></span>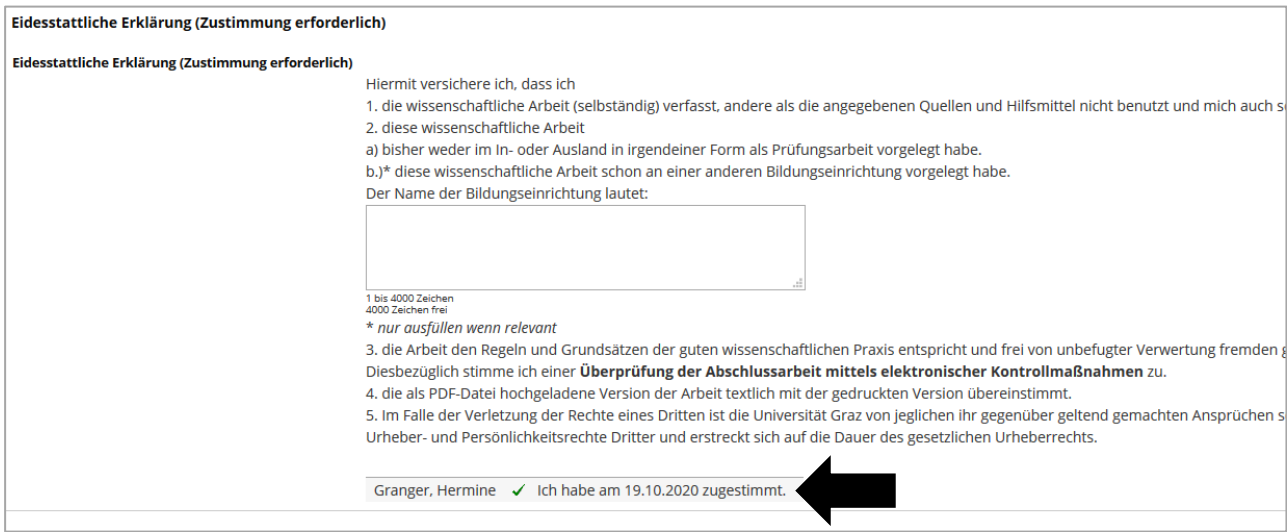

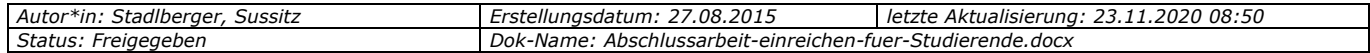

### **Hochladen der Abschlussarbeit als PDF**

(1) Zum Abschluss müssen Sie die endgültige Fassung Ihrer Abschlussarbeit als PDF-Datei*<sup>5</sup>* hochladen. Wählen Sie zunächst die von Ihnen gewünschte Zugangsbeschränkung aus (1) und speichern Sie diese. Bei mittels Sperrantrag gesperrten Abschlussarbeiten müssen Sie an dieser Stelle jedenfalls "nicht zugänglich" auswählen.

#### **Verfügbare Optionen:**

#### *a) Option "anonym zugänglich"*

Mit dieser Option können Sie Ihre Abschlussarbeit im Repositorium der Universität Graz und damit elektronisch im Internet veröffentlichen lassen. Damit räumen Sie der Universität Graz eine freiwillige Werknutzungsbewilligung und das nicht-ausschließliche und unentgeltliche Recht ein,

- die Abschlussarbeit unentgeltlich und zeitlich unbegrenzt elektronisch zu speichern,
- gemäß § 15 UrhG zu vervielfältigen,
- gemäß § 18a UrhG der Öffentlichkeit digital zur Verfügung zu stellen sowie hierbei
- für die Langzeitarchivierung und die Anwendung von Text- und Datamining sowie web-harvesting zu vervielfältigen, wobei auch eine Indizierung der Abschlussarbeit durch Suchmaschinen wie etwa Google oder Firefox vorgenommen wird
- und gegebenenfalls nötige technische Änderungen am Dokument vorzunehmen, sofern dies für die oben genannten Zwecke erforderlich sein sollte.
- *b) Option "nicht zugänglich"*

Sie können der Universität Graz die oben unter a) genannten Rechte verweigern.

*c) Option "nur identifiziert zugänglich"*

Diese Option wird gleich wie "nicht zugänglich" interpretiert und steht somit de facto **nicht zur Verfügung**. Bitte wählen Sie daher ggf. die Option "nicht zugänglich".

Die gewählte Zugangsbeschränkung ist nur relevant, solange die Arbeit NICHT auf Ihren Antrag hin gesperrt ist.

(2) Im Anschluss wählen Sie unter "**Volltext hochladen**" mittels "Durchsuchen" die PDF-Version Ihrer Abschlussarbeit auf Ihrem Datenträger aus (2). Laden Sie diese mittels "Hochladen" hoch (3).

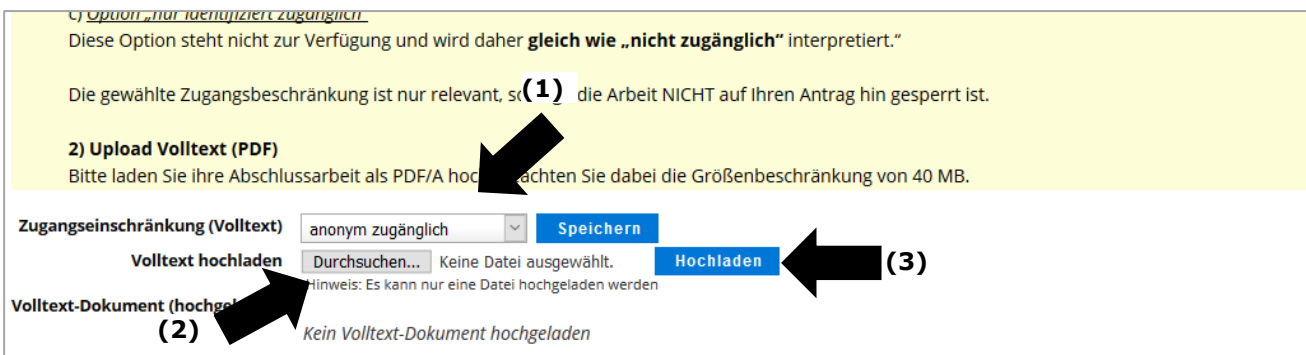

<sup>5</sup> *Sollten Sie Ihr PDF direkt in Microsoft-Word erstellen, beachten Sie bitte die Anleitung im Anhang.*

| Autor*in: Stadlberger,<br>-. Sussitz | 27.08.2015<br>Erstellungsdatum:                                      | 23.11.2020 08:50<br>letzte<br>: Aktualisierung: |
|--------------------------------------|----------------------------------------------------------------------|-------------------------------------------------|
| Status:<br>Freiaeaeben               | Dok-<br>: Abschlussarbeit-einreichen-fuer-Studierende.docx<br>:-Name |                                                 |

## <span id="page-10-0"></span>**Abschlussarbeit einreichen**

Sobald alle Pflichtfelder korrekt ausgefüllt/ergänzt sind scheinen alle "Pflicht-Attribute" mit einem grünen Häkchen als erfüllt auf.

- (1) **Überprüfen** Sie abschließend Ihre **Angaben**.
- (2) Lesen Sie die **aktuellen Hinweistexte** unter dem Einreichen-Button genau durch.
	- a. Reichen Sie Ihre Abschlussarbeit ein, indem Sie den nun aktiven Button "**Jetzt einreichen**" anklicken sowie das nachfolgende Dialogfenster bestätigen.

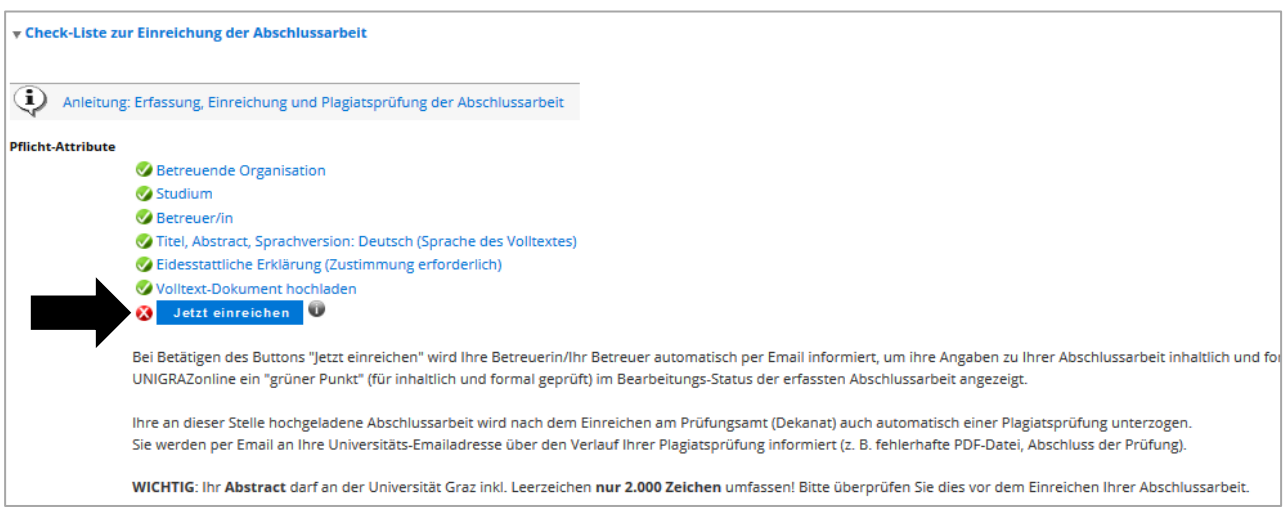

(3) Ist der Einreichvorgang positiv abgeschlossen, wird an Stelle des "Jetzt einreichen"-Buttons ein entsprechender Vermerk mit Datum und Ihrem Namen angezeigt:

Eingereicht am 02.11.2020 von Hermine Granger

- (4) Ihre Betreuerin/Ihr Betreuer an der Universität Graz wird nun automatisch per Email verständigt und um Freigabe Ihrer Abschlussarbeit in UNIGRAZonline gebeten. Für die Benachrichtigung von externen Betreuenden wenden Sie sich bitte an Ihr Prüfungsamt (Dekanat).
- (5) Sobald Ihre Betreuerin/Ihr Betreuer die Arbeit freigegeben hat, ist der Bearbeitungs-Status Ihrer Arbeit **nicht mehr rot bzw. orange** gekennzeichnet, sondern **grün für "Inhaltlich und formal geprüft"**. Der Aufruf des Bearbeitungsstatus ist bereits oben in Kapitel [2.1](#page-4-1) beschrieben worden.

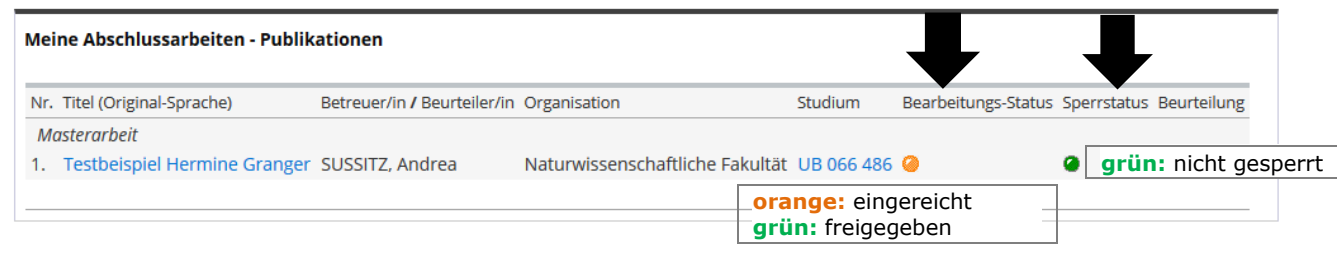

Wichtig: Bitte beachten Sie, dass die Abschlussarbeit (Abstract) *bereits vor dem Einreichen/Beurteilen der Abschlussarbeit am Prüfungsamt (Dekanat) freigegeben sein muss.*

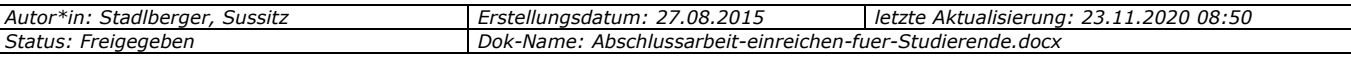

**NAWI-GRAZ-Studierende der Universität Graz:** Wenn Sie Ihre Abschlussarbeit im Rahmen eines NAWI-GRAZ-Studiums erstellt haben **UND** Ihre Betreuerin/Ihr Betreuer von der Technischen Universität Graz (TU) stammt, ist die Arbeit **auch** im System der TU (TUGonline) einzutragen und von der betreuenden Person freizugeben.

#### **Wenn Sie zusätzlich eine Sperre Ihrer Abschlussarbeit beantragen:**

Die von Ihnen ausgewählten Zugangsbeschränkungen (s. oben) werden nur dann relevant, wenn Ihre Arbeit nicht gesperrt ist ODER eine etwaige Sperre nach dem beantragten Zeitraum abgelaufen ist.

#### **Anwendungsbeispiel:**

Von Ihnen eingetragene Zugangsbeschränkung: Anonym zugänglich.

Ihr Antrag auf Sperre der Arbeit wurde genehmigt von 01.10.2020-30.09.2023 (3 Jahre).

Ergebnis:

Innerhalb der drei Jahre ist die Arbeit gesperrt und nicht öffentlich zugänglich. Eine aktive Sperre setzt die Zugangsbeschränkung immer außer Kraft.

Ab 01.10.2024 (Sperre abgelaufen) ist die Abschlussarbeit auf Grund der von Ihnen angegebenen Zugangsbeschränkung "anonym zugänglich" öffentlich zugänglich.

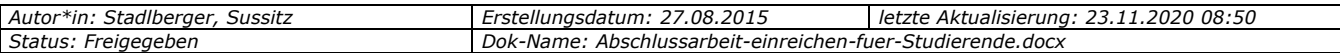

# <span id="page-12-0"></span>**3 Einreichung der gebundenen Abschlussarbeit nach Freigabe und Plagiatsprüfung**

Nach Freigabe Ihrer elektronisch eingereichten Abschlussarbeit durch Ihre Betreuerin/Ihren Betreuer können Sie die gebundene Abschlussarbeit am Prüfungsamt (Dekanat) zur Beurteilung einreichen sowie etwaige Sperren Ihrer Abschlussarbeit beantragen. Bitte informieren Sie sich über die formalen Kriterien (Anzahl der gebundenen Exemplare Formulare, etc.) auf den entsprechenden Webseiten Ihrer Fakultät.

Mit der Einreichung der gebundenen Abschlussarbeit am Prüfungsamt (Dekanat) wird Ihre in UNIGRAZonline hochgeladene PDF/A-Datei Ihrer Abschlussarbeit **automatisch zur Plagiatsprüfung weitergeleitet**. Der Fristenlauf für die Beurteilung der Abschlussarbeit beginnt.

Nach Durchführung der Plagiatsprüfung (Regeldauer: 1-2 Tage) erhalten Sie zu Ihrer Information eine Durchführungsbestätigung auf Ihre **Universitäts-Emailadresse**.

Sollte Ihr eingereichtes PDF/A formale Mängel (Dateigröße, falsches Dateiformat, kein PDF/A-Format) aufweisen, erhalten Sie ebenfalls eine Mitteilung per E-Mail. Wenden Sie sich in diesem Fall an Ihr zuständiges Prüfungsamt (Dekanat), damit die notwendigen Schritte für das neuerliche Einreichen einer korrekten Datei eingeleitet werden können.

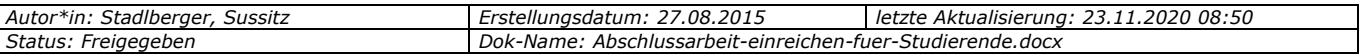

# <span id="page-13-0"></span>**4 Kontakt**

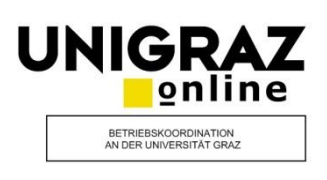

#### Bei **inhaltlichen Fragen**

kontaktieren Sie bitte Ihr zuständiges Prüfungsamt (Dekanat).

Für Studierende von Universitätslehrgängen ist die UNI for LIFE zuständig.

Bei **technischen Problemen**

kontaktieren Sie bitte den Service-Desk:

+43 (0)316 380 – 2240

[servicedesk@uni-graz.at](mailto:servicedesk@uni-graz.at)

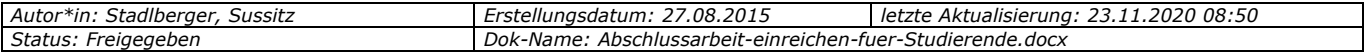

## <span id="page-14-0"></span>**Anhang: Kompatibles PDF/A und korrekte Dokument-Informationen in Microsoft Word erstellen**

Sollten Sie Ihr **PDF direkt in Microsoft-Word erstellen**, müssen Sie bestimmte Optionen beim Speichern des Dokuments einstellen, damit Ihr PDF/A **im Rahmen der Plagiatsprüfung korrekt verarbeitet** werden kann. Zudem sollten Sie Ihre Dokumentinformationen im Word-File vor der Erstellung des PDFs überprüfen.

Das folgende Beispiel wurde in *Microsoft Office 2010 erstellt:*

(1) Datei speichern unter => Dateityp "PDF" auswählen => Optionen anklicken.

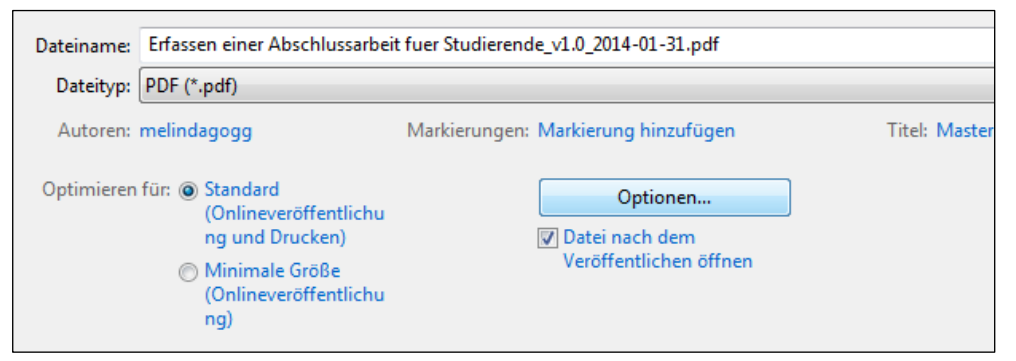

(2) Unter PDF-Optionen "ISO 19005-1-kompatibel (PDF/A)" auswählen und "OK" klicken. PDF anschließend speichern.

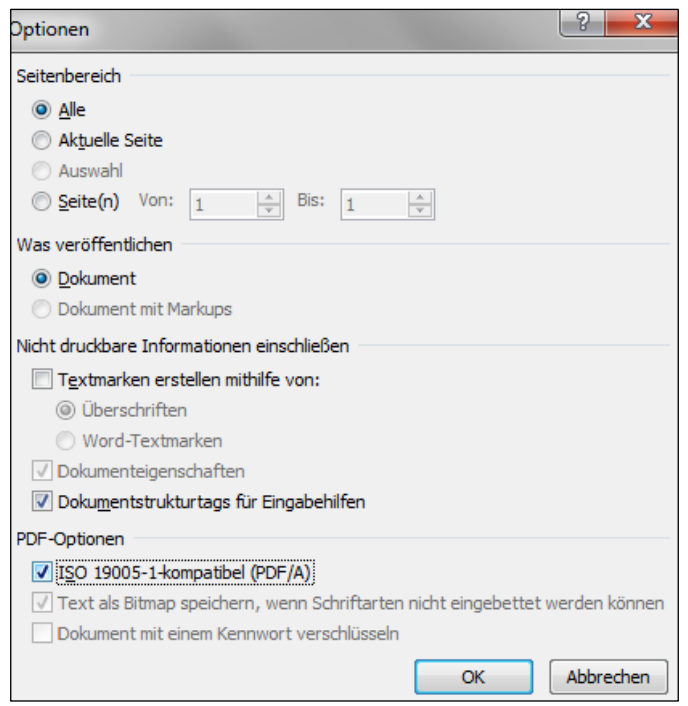

(3) Bitte beachten Sie, dass im Word-File auch die zugehörigen Dokument-Informationen "Autoren" und "Titel" mit Ihrer Abschlussarbeit bzw. Person übereinstimmen. Wenn Sie die Abschlussarbeit beispielsweise in eine fremde Formatvorlage (z. B. alte Abschlussarbeit einer Studienkollegin / eines Studienkollegen) kopiert haben, müssen sie diese Dokumentinformationen noch auf Ihren Namen bzw. Dokumenttitel ausbessern.

Sie können die Dokument-Informationen über den Klickpfad "Datei => Informationen" einsehen und bearbeiten.

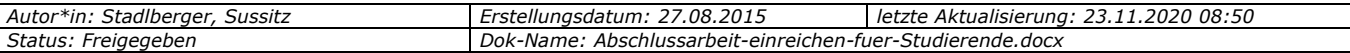